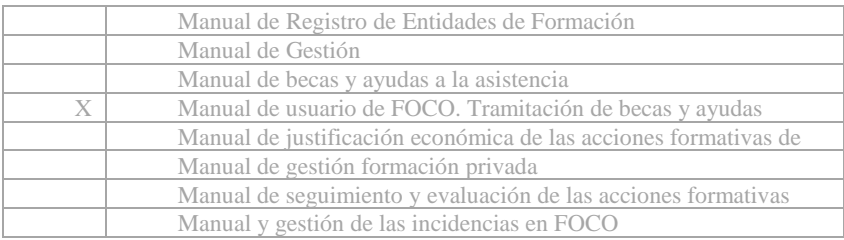

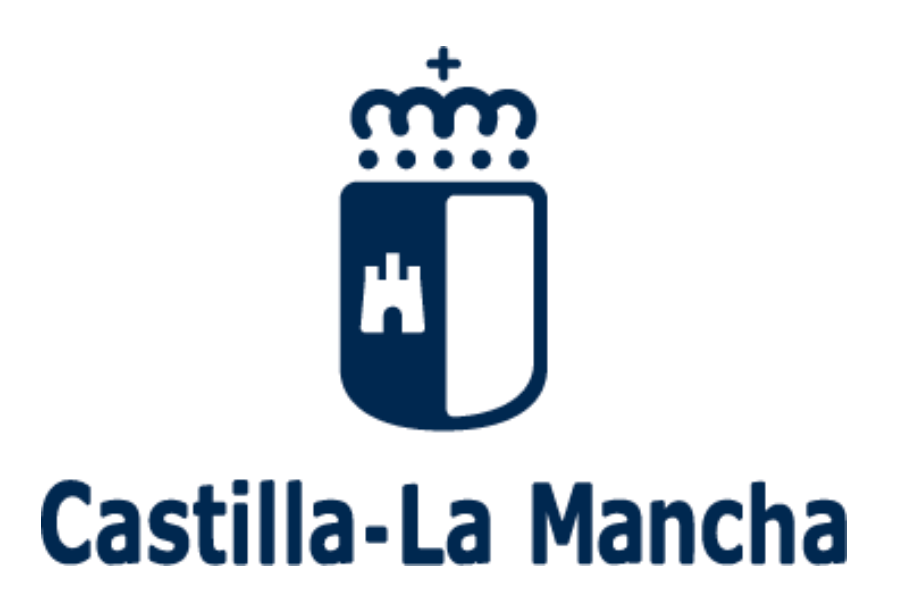

Consejería de Economía, Empresas y Empleo Dirección General de Formación Profesional en el Ámbito Laboral

**MANUAL DE USUARIO DE FOCO. TRAMITACIÓN DE BECAS Y/O AYUDAS PARA LA ASISTENCIA DE LAS PERSONAS TRABAJADORAS DESEMPLEADAS QUE REALIZAN ACCIONES DE FORMACIÓN PROFESIONAL EN EL ÁMBITO LABORAL** 

*Última actualización: junio 2024*

Localización web: https://empleoyformacion.castillalamancha.es/empresas/formacion/gestionarformacion-profesional-empleo

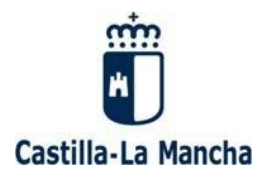

# **ÍNDICE**

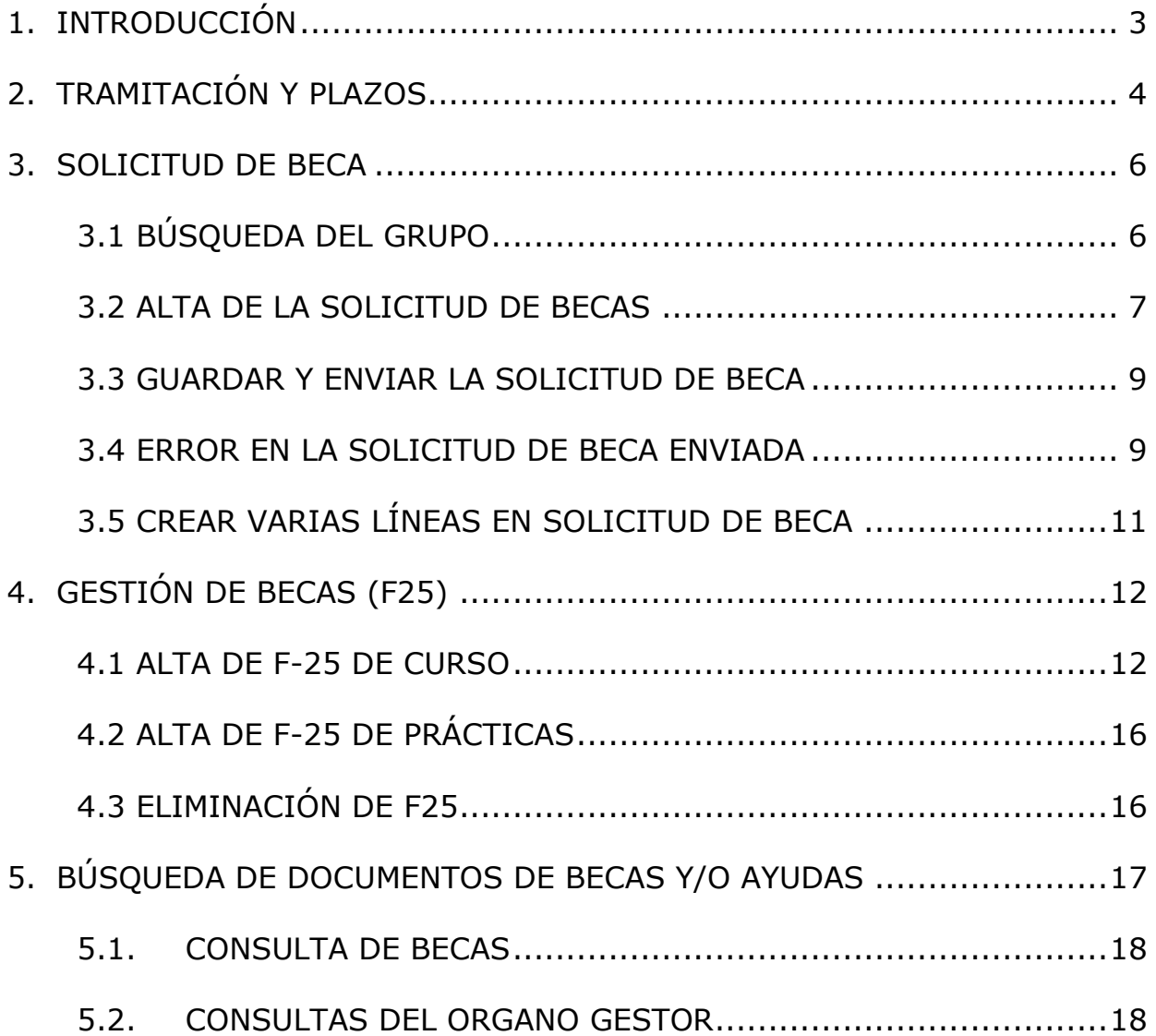

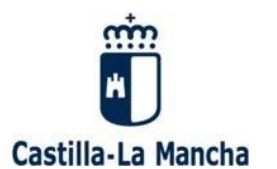

### <span id="page-2-0"></span>**1. INTRODUCCIÓN**

Las becas y/o ayudas existentes para que las personas trabajadoras desempleadas puedan participar en acciones de Formación Profesional en el Ámbito Laboral y en las prácticas profesionales, se establecen en el Capítulo IV de la Orden 178/2020, de 19 noviembre, de la Consejería de Economía, Empresas y Empleo, en materia de programación, gestión y evaluación de la formación profesional en el ámbito laboral en Castilla-La Mancha y por la que se establecen las bases reguladoras de concesión de subvenciones públicas para su realización (D.O.C.M. nº 235, de 20 de noviembre).

Este manual explica la tramitación y gestión de las becas y/o ayudas (en adelante becas) en la aplicación FOCO, tanto para la entidad de formación como para los/as gestores de la administración (en adelante GA).

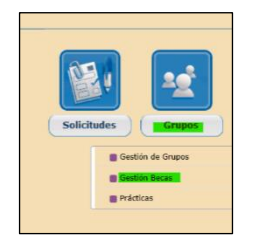

En FOCO se accede a la **gestión de becas,** a través del menú gestión de becas del módulo de **Grupos** 

Los distintos tipos de becas que le corresponden al alumnado, según la modalidad de impartición son:

1. En las acciones formativas **PRESENCIALES** se podrá percibir la beca de discapacidad, de víctima de violencia de género, de colectivos específicos y la ayuda a la conciliación los días de asistencia y con falta justificada (exceptuando las faltas justificadas por convalidación) y sólo se percibirán las ayudas de transporte, de manutención y de alojamiento y manutención los días de asistencia presencial a la acción formativa.

En esta modalidad los partes de asistencia pueden tener:

#### **A= Asistencia F= Falta FJ= Falta justificada FJC= Falta justificada por convalidación** (a efectos de becas y ayudas tendrá la misma consideración que las faltas)

2. Cuando la formación presencial se imparta mediante **AULA VIRTUAL o FORMACIÓN BIMODAL**, se tendrá derecho a percibir la beca de discapacidad, víctima de violencia de género, colectivos específicos y la ayuda a la conciliación los días de asistencia virtual y con falta justificada (exceptuando las faltas justificadas por convalidación).

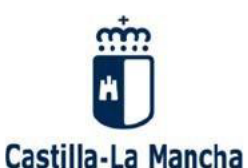

En esta modalidad los partes de asistencia pueden tener: **AV**= Asistencia virtual  $F =$ Falta FJ= falta justificada FJC= Falta justificada por convalidación

3. En las acciones formativas impartidas mediante la modalidad de **TELEFORMACIÓN**, sólo se percibirán las becas y/o ayudas cuando se asistan a las sesiones presenciales o a las pruebas de evaluación.

En esta modalidad los partes de asistencia pueden tener:

AV= Asistencia virtual: las fechas de los controles periódicos

A=Asistencia: los días de asistencia a las sesiones presenciales y para los días de evaluación presencial

#### $F =$ Falta FJ= Falta iustificada FJC= Falta justificada por convalidación

El siguiente gráfico muestra los distintos tipos de becas que le corresponden al alumnado, según la modalidad de impartición.

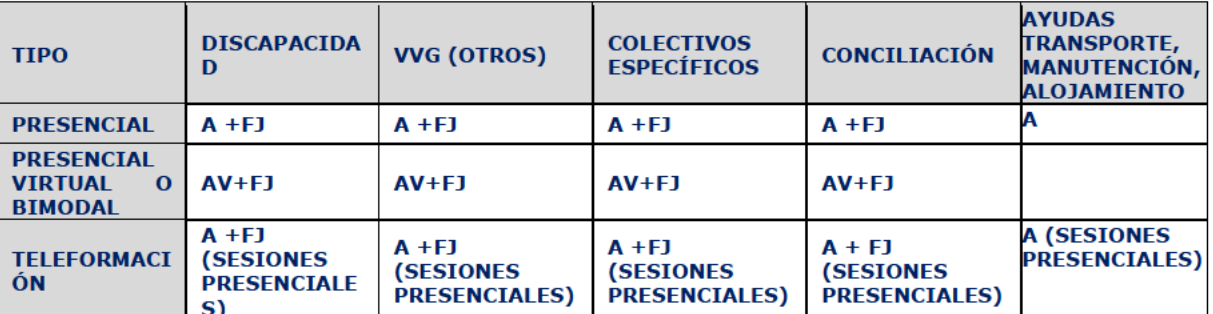

A=asistencia; AV= asistencia virtual; FJ= Falta justificada, FJC= Falta justificada por convalidación; F= Falta

#### $2.$ **TRAMITACIÓN Y PLAZOS**

En términos generales, el procedimiento administrativo de la gestión de becas es el siguiente:

1. En el plazo máximo de un mes desde la incorporación al curso o a la práctica profesional, el alumnado deberá registrar su solicitud de beca y/o ayuda, junto con la documentación necesaria (Artículo 43 de la Orden 178/2020).

Para facilitar la gestión de becas, la persona beneficiaria solicitará una única vez (al inicio del curso) la beca para personas con discapacidad, para mujeres víctimas de violencia de género y la ayuda a la conciliación, esta solicitud tendrá validez tanto para el curso como para las prácticas profesionales no laborales, por lo tanto al inicio de las prácticas profesionales no laborales solo se deberá presentar una nueva solicitud en el caso de las ayudas de transporte, manutención y de alojamiento y manutención.

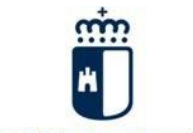

2. **En los cinco primeros días de cada mes,** la entidad de formación deberá enviar, mediante la aplicación informática FOCO, los "PARTE DE ASISTENCIA" del mes anterior debidamente cumplimentados, junto con los justificantes de las faltas (punto 5 y 6 de SEGUIMIENTO DE CURSO en el Manual de Gestión).

Cuando el alumno/a falta al curso por tener realizado el módulo formativo o la formación complementaria, se hará constar en los partes de asistencia como FJC.

3. **Hasta el día 25 de cada mes**, la administración comprobará las faltas y validará los partes de asistencias.

4. **Al mes siguiente del inicio del curso/prácticas,** la entidad de formación deberá enviar, mediante FOCO, el documento **"SOLICITUD DE BECA"** (apartado 3), cumplimentando los datos, según aparecen en las solicitudes de becas del alumnado. Si se incorporan alumnos/as después del envío de la "SOLICITUD DE BECA" o hubiera algún dato que modificar, la entidad enviará una nueva solicitud que anula la anterior, siempre antes del envío del F25.

La administración, una vez recepcionadas las solicitudes de becas y/o ayudas junto con la documentación, las revisará y comprobará si cumplen los requisitos para ser beneficiarios/as ( Ver Manual de becas y/o ayudas)y si es así, validará la **"**SOLICITUD DE BECA**".**

Si el alumnado no cumple los requisitos establecidos en la Orden, la administración les notificará la resolución denegatoria (se genera en "SOLICITUD DE BECA"). Si falta documentación, "se requerirá al interesado para que, en un plazo de diez días, subsane la falta o acompañe los documentos preceptivos, con indicación de que, si así no lo hiciera, se le tendrá por desistido de su petición, previa resolución que deberá ser dictada en los términos previstos en el artículo 21." (art. 68.1 de la Ley 39/2015, de 1 de octubre).

Si el/la alumno/a no presenta la documentación en el plazo establecido o no asiste ningún día al curso y/o prácticas, se le notificará la resolución de desistimiento. Si existe renuncia a la solicitud se le notificará la resolución de desistimiento por renuncia. Ambos documentos se generan en el F25 cuando sea un tipo de beca de importe variable.

Además, la administración se podrá dirigir a las personas interesadas para cualquier comprobación, conocimiento y determinación de los datos necesarios para la resolución del expediente. La notificación será por correo ordinario con acuse de recibo o por notificación electrónica, en base a lo regulado en los artículos 40-45 de la Ley 39/2015, de 1 de octubre.

5. **En el plazo de siete días hábiles desde el siguiente al de finalización del curso o prácticas,** las personas solicitantes de las ayudas de transporte, manutención y alojamiento presentarán la documentación acreditativa del gasto realizado, según se describe en el apartado 4.1. de este manual.

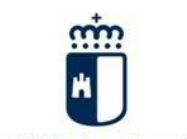

Además, presentarán junto con los justificantes del gasto, el "**DOCUMENTO JUSTIFICATIVO DEL GASTO POR ASISTENCIA A CURSOS Y/O PRÁCTICAS**" (figura 15) disponible en la página web y en el apartado "documentos" de FOCO.

6. **La entidad, enviará un único F25 por curso o prácticas, al décimo día de finalización del curso como máximo una vez** completado según el apartado 4 de este Manual.

7. **Una vez enviado el F25 por la entidad,** la administración revisará la documentación, cumplimentará los días de asistencia gestor, si los datos son correctos lo VALIDA y si hay algún error REFORMULA el F25 para que la entidad lo subsane.

### <span id="page-5-0"></span>**3. SOLICITUD DE BECA**

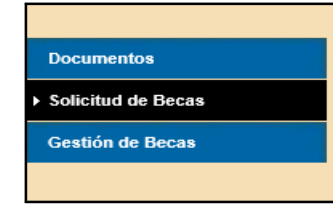

Se realiza a través del menú lateral, pulsando el enlace "SOLICITUD DE BECAS" una vez se ha accedido al módulo de **Grupos,** en la opción de **gestión de becas.**

Es importante comprobar antes de iniciar la gestión de becas, que en la base de datos de alumnos (Gestión de grupos), el alumnado tiene cumplimentados todos los datos personales.

### <span id="page-5-1"></span>**3.1 BÚSQUEDA DEL GRUPO**

Para realizar el alta de una solicitud beca para un grupo, se tiene que pulsar sobre el botón **Alta** de la pantalla de búsqueda de solicitud becas (Figura 1).

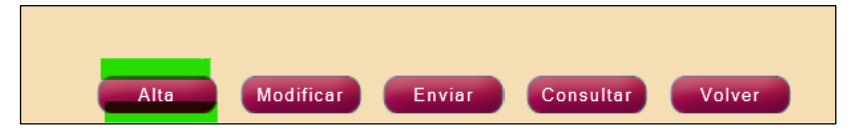

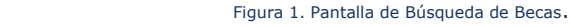

Accediendo a la siguiente pantalla de alta de solicitud de becas:

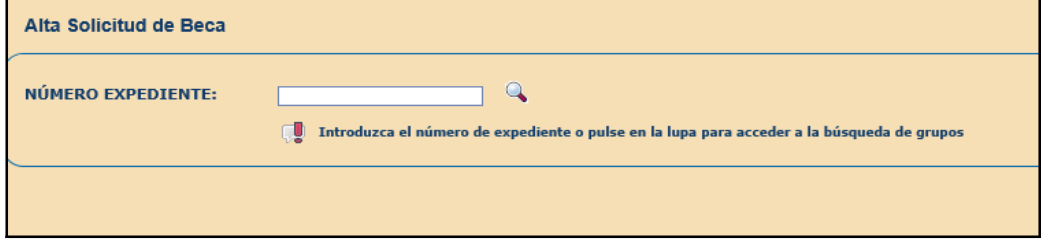

Figura 2. Pantalla inicial para el alta de becas.

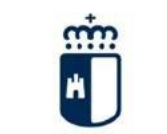

El primer paso para dar de alta una solicitud de beca es buscar el grupo al que se va a asociar dicha beca. Para ello se tienen dos opciones:

Si se conoce el número de expediente del grupo se puede introducir  $1<sup>1</sup>$ directamente en la caja de texto el número del expediente y pulsar sobre el icono de la lupa.

 $2.$ Si no se conoce el número de expediente del grupo, se puede buscar dicho grupo pulsando directamente en el icono de la lupa. En este caso se abrirá una ventana emergente para la búsqueda de grupos.

### 3.2 ALTA DE LA SOLICITUD DE BECAS

Tanto si el nº de expediente del grupo se ha introducido de forma manual como desde la pantalla de búsqueda de grupos, al seleccionar el grupo, se recargará la pantalla de alta de solicitud de beca, en la que se mostrarán inicialmente los datos del grupo.

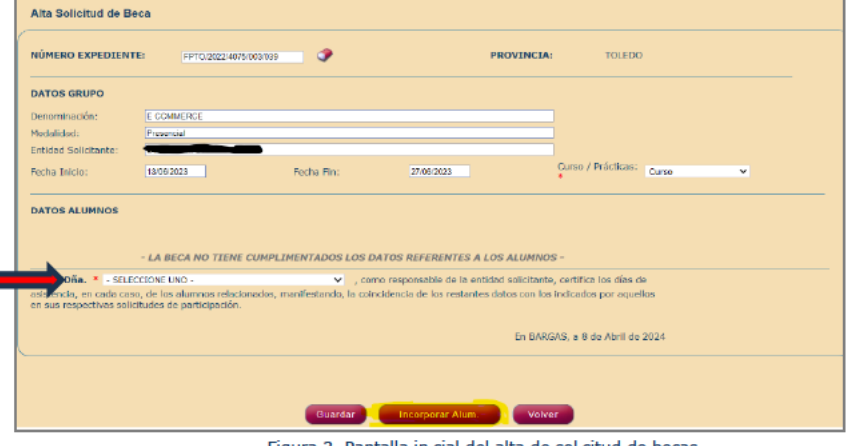

Se marca si queremos la solicitud para el para **CULSO**  $\mathsf{o}$ las prácticas **y**  $5<sup>2</sup>$ selecciona  $el$ representante de la entidad.

Figura 3. Pantalla in cial del alta de sol citud de becas.

#### Las entidades incluirán a TODOS los alumnos que hayan solicitado beca y marcarán en la línea "anticipo" aquellos alumnos que lo soliciten.

Pulsando el botón incorporar alumno de la Figura 3, el usuario podrá asociar un/a alumno/a con la solicitud de la beca (Figura 4). Sólo se pueden asociar aquellos que forman parte del grupo y se encuentran en estado distinto a "No Iniciado" y en situación de desempleo en el documento F20-Inicio de grupo y sequimiento alumnos.

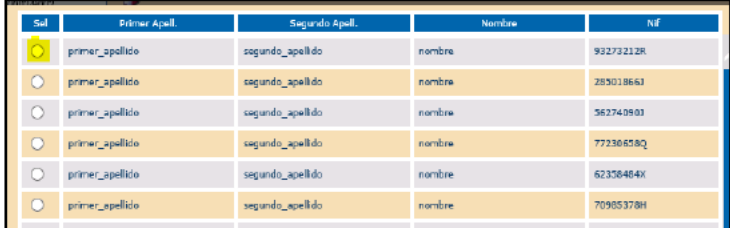

del Para la. selección alumnado, se abrirá una ventana emergente con un listado de posibles **los** alumnos/as incorporar, a como el que se muestra en la siguiente figura.

Figura 4. Listado de alumnos para la incorporación

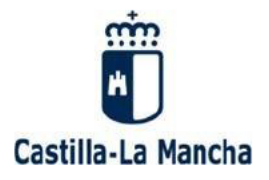

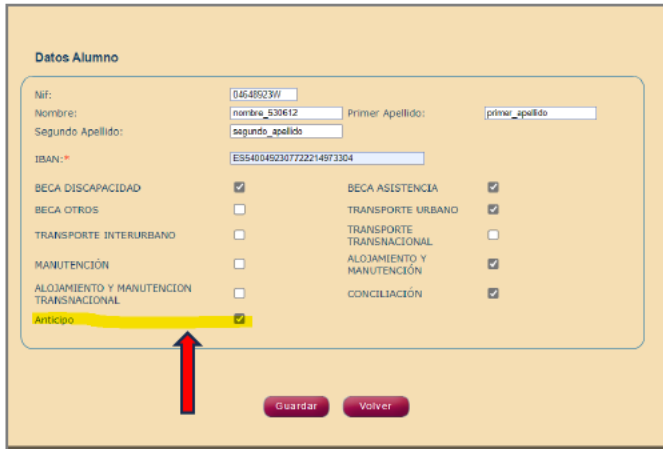

Se marcará el/la alumno/a y se abrirá otra ventana, donde habrá que indicar qué tipo de ayuda y/o beca solicita y si solicita ANTICIPO.

Figura 5. Ventana Datos Alumno Beca.

Una vez guardado (figura 5) hay que marcar en el lápiz y se abre un cuadro de dialogo donde debemos incluir, en su caso, el importe de la beca de transporte interurbano. Las ayudas de transporte urbano, manutención y manutención y alojamiento aparecerán con el importe máximo diario. El resto de las ayudas y becas aparece con el importe fijo.

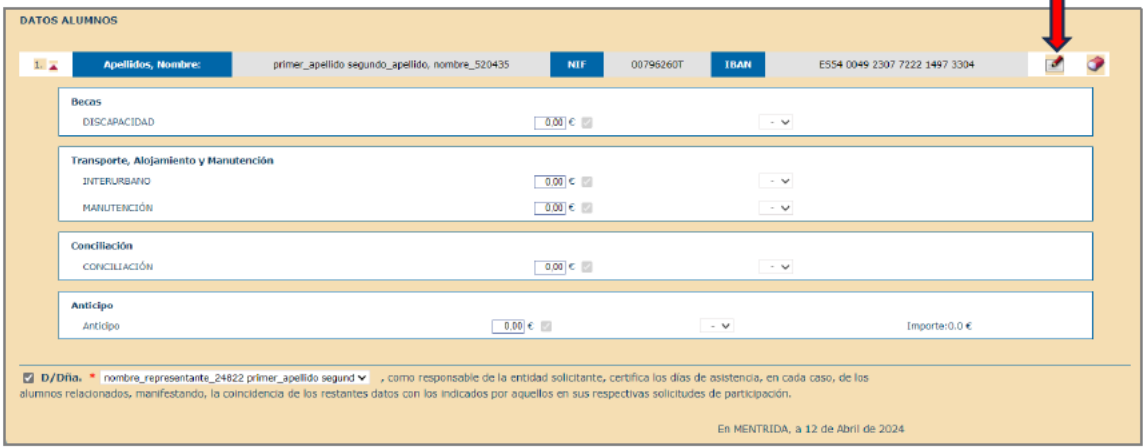

Figura 6. Ventana Becas Alumno.

п

Estos dos últimos pasos se repetirán tantas veces como personas soliciten la beca.

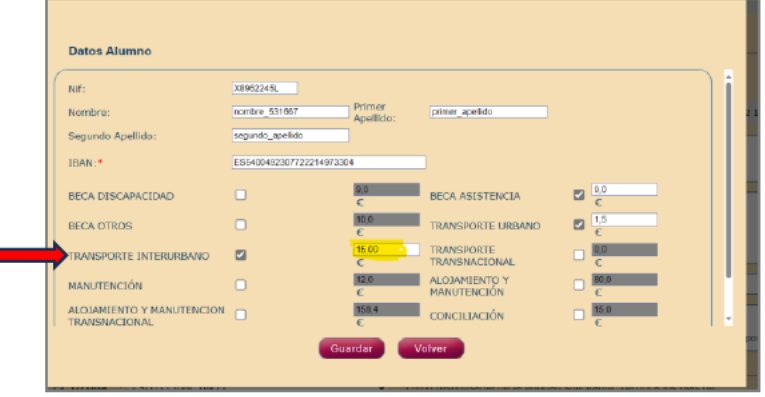

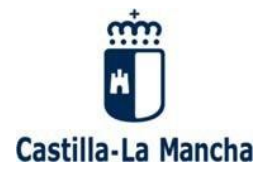

### <span id="page-8-0"></span>**3.3 GUARDAR Y ENVIAR LA SOLICITUD DE BECA**

Una vez seleccionados los datos de cada persona, se va guardando la solicitud y, cuando esté completa, se guarda y se envía.

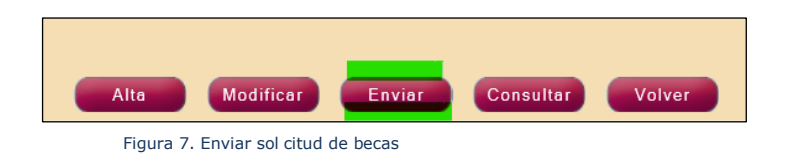

La administración comprobará que el alumnado cumple con los requisitos exigidos para cada tipo de beca.

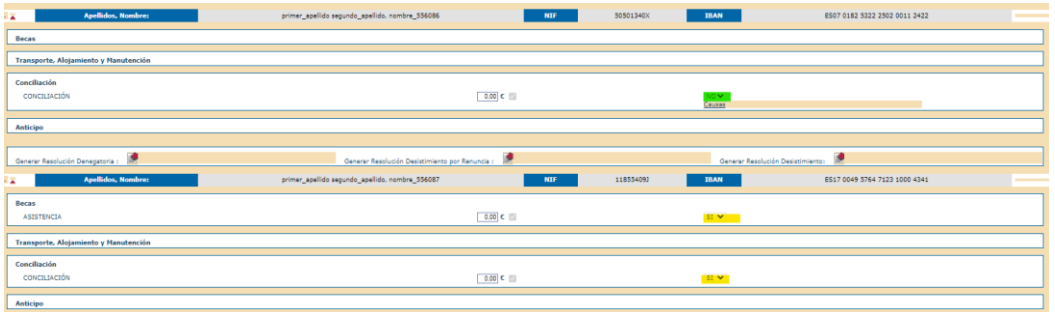

Figura 8. Validación por el/la técn co/a de formac ón

La administración puede validar cuando está conforme con todas las becas y ayudas solicitadas, reformular cuando alguna beca o ayuda no es correcta y anular cuando no pueda ser validada ni parcialmente.

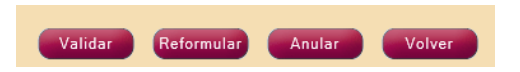

En la SOLICITUD DE BECA en estado **validada o reformulada,** se muestra en **Consulta** si un/a alumno/a ha sido validado o no por el gestor. Este dato se muestra en modo sólo lectura. Si el/la alumno/a está como **no validado** se mostrará un enlace - **Causas,** pinchando en el cual, se podrán ver las causas de no validación.

### <span id="page-8-1"></span>**3.4 ERROR EN LA SOLICITUD DE BECA ENVIADA**

Las solicitudes de becas no se pueden modificar una vez validadas, si se detecta algún error (en el tipo de beca, falta de un/a alumno/a, etc..) hay que dar de alta una **NUEVA SOLICITUD**. En ésta se cargan todos los datos de la anterior y se podrá corregir el error detectado:

- Se pueden añadir más tipos de becas.
- Modificar tipo de beca, por ej. alumna que tiene transporte urbano y le corresponde interurbano, hay que eliminar a esta alumna de la solicitud y volver

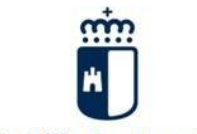

a añadirla en la nueva solicitud.

• Añadir alumnos, etc.

Esta nueva solicitud, se envía y una vez validada por el/la GA, queda sin efecto la anterior. La entidad puede dar de alta tantas solicitudes como necesite, siempre que el curso no esté ya incluido en la nómina de pago de becas. Hay que tener en cuenta que, si se ha enviado ya el F25, hay que eliminarlo según el procedimiento descrito en el apartado 4.2 de este Manual.

Ejemplo: se detecta un error y hay que cambiar la ayuda de transporte interurbano por urbano:

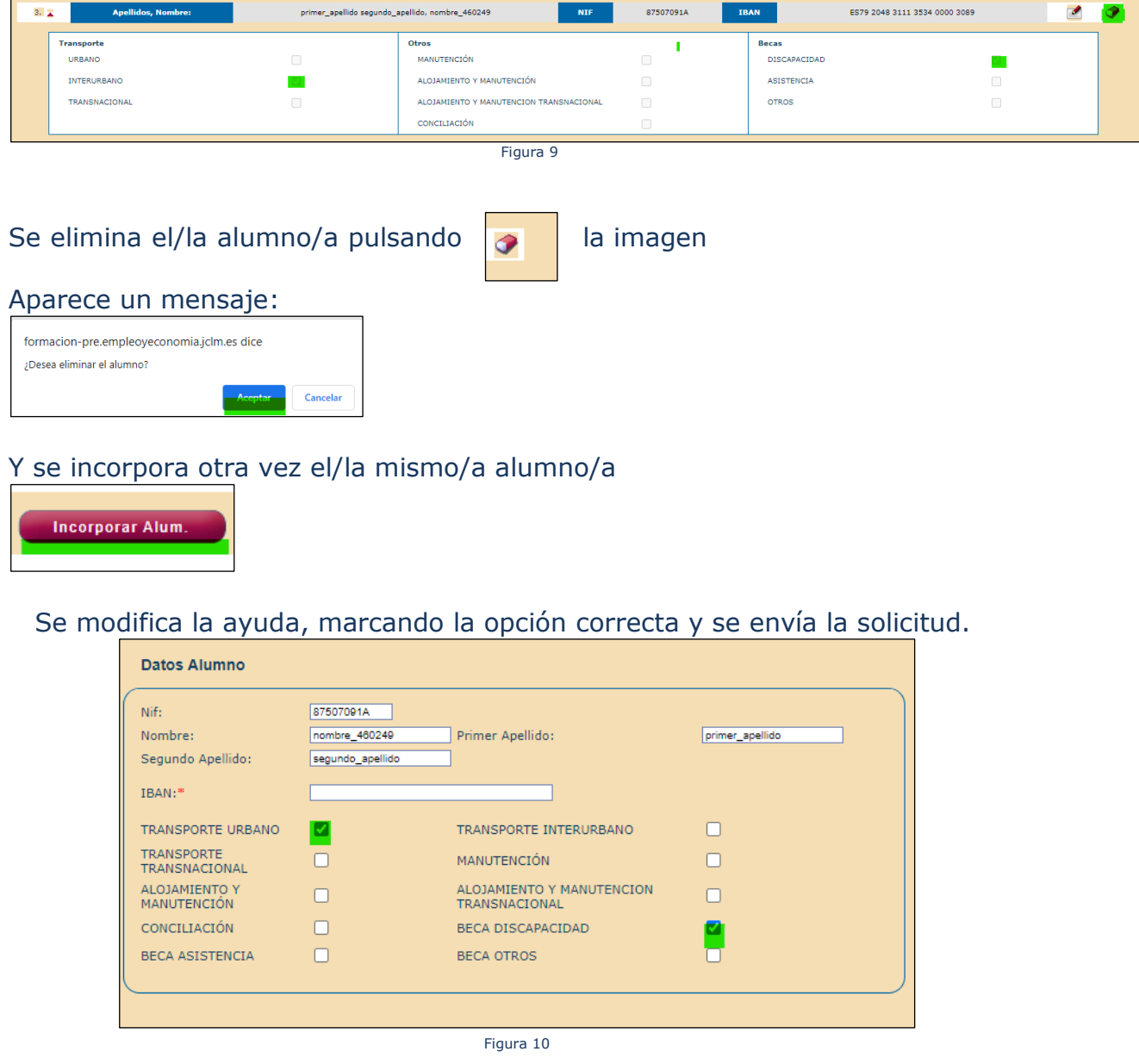

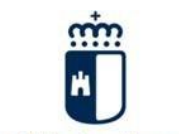

Otro ejemplo sería, si el/la GA, ha validado la solicitud de becas y ha puesto NO a una ayuda concreta, por ejemplo, a este/a alumno/a no le corresponde el transporte trasnacional,

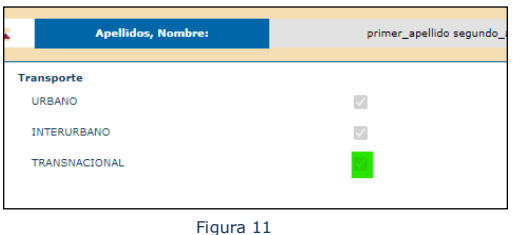

En este caso marcamos el icono  $\Box$  y se nos despliega la información del alumno/a, el stick de la ayuda vemos que no está en modo lectura y se puede eliminar.

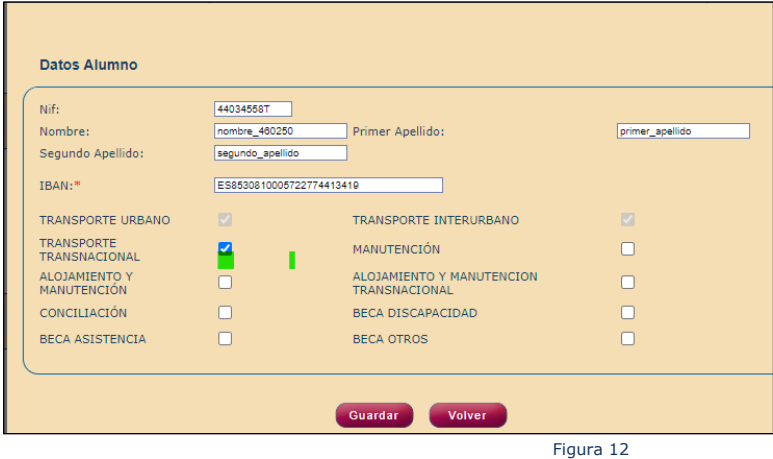

### <span id="page-10-0"></span>**3.5 CREAR VARIAS LÍNEAS EN SOLICITUD DE BECA**

**Se creará una sola línea por alumno/a, incluyendo todos los tipos de ayudas y becas, siempre que coincida el número de días de asistencia y el importe en el caso de las ayudas de importe variable**. En caso contrario, se incluirán diferentes líneas por alumno.

Cuando un curso se imparte mañana y tarde, el alumnado podrá optar a una ayuda de manutención o duplicar la ayuda de transporte hasta el importe máximo establecido. Cuando el curso no se imparte todas las tardes, habrá que crear 2 líneas, una para la ayuda de transporte y otra para la ayuda de manutención ya que no coincidirán los días lectivos que hay que pagarle la beca.

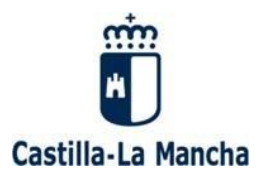

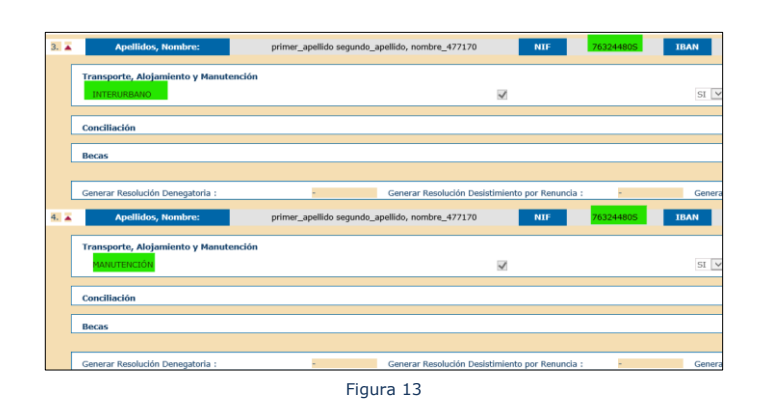

Si el curso es de mañana y tarde y el/la alumno/a falta por la mañana o por la tarde, ese día se considera falta.

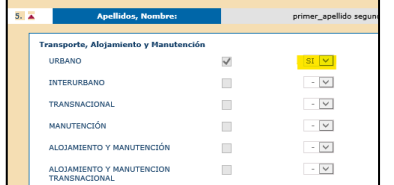

El/la GA, una vez recibida la solicitud de beca comprobará y validará cada una de las ayudas y becas solicitadas.

## <span id="page-11-0"></span>**4. GESTIÓN DE BECAS (F25)**

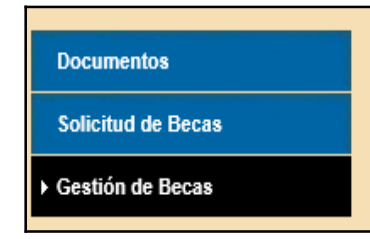

Nada más finalizar el curso o las prácticas se dará de alta el F25 de curso completo o de prácticas, para ello la última solicitud de beca enviada tiene que estar validada.

En Foco se han incluido las cuantías que son fijas (discapacidad, asistencia, otras y conciliación), por lo tanto, la entidad **sólo tendrá que poner en el F25** las cuantías de **aquellas ayudas variables que tienen o no un máximo** (transporte, manutención y alojamiento y manutención)

#### <span id="page-11-1"></span>**4.1 ALTA DE F-25 DE CURSO**

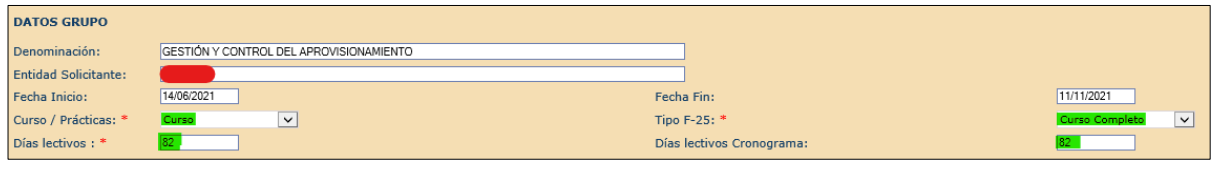

Figura 14. Alta de F25

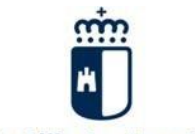

Hay que marcar si es curso o prácticas y el tipo de F25 (siempre completo). El campo "Total días lectivos cronograma", son los días lectivos marcados en el cronograma y que tendrán que coincidir con los días lectivos del curso completo. En el caso que no coincida, la entidad deberá PREVIAMENTE hacer una modificación de cronograma.

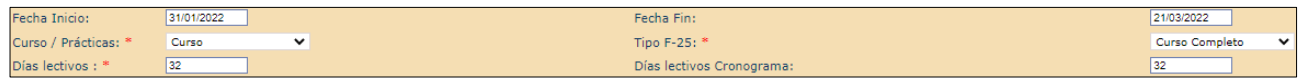

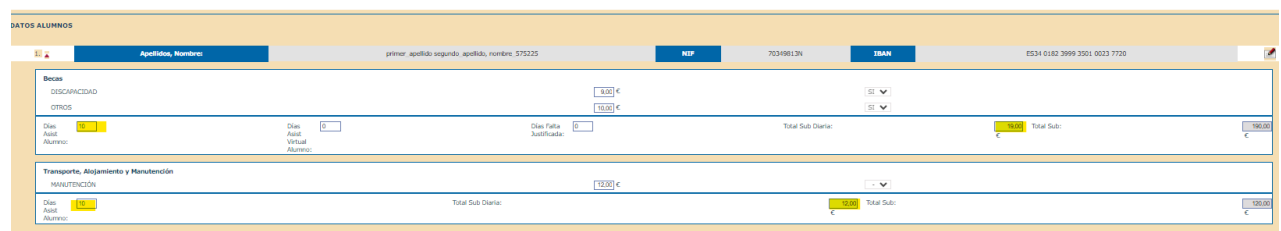

#### Se genera el F25

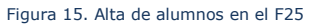

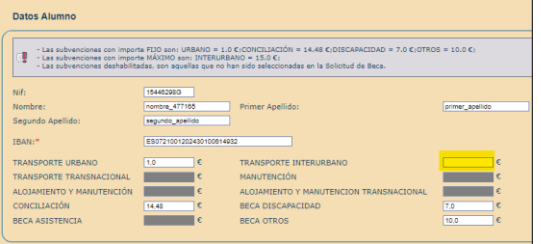

**La entidad deberá completar la información del alumnado que tengan ayudas variables**, como en el ejemplo anterior, la ayuda de manutención (en amarillo).

Figura 16. Pantalla de datos de alumno del F25

En el apartado "DATOS ALUMNOS", la entidad deberá pulsar el icono  $\Box$  y aparecerá otra pantalla emergente (Figura 16), para poner las cantidades de

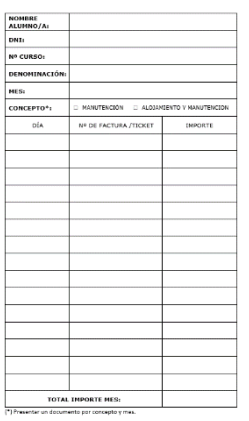

transporte interurbano, manutención y alojamiento y manutención, en estos dos últimos casos se pondrá la cantidad a percibir, en base al DOCUMENTO JUSTIFICATIVO DEL GASTO aportado por el/la alumno/a.

En el resto de las becas, sale por defecto.

Figura 17. Documento justificativo del gasto

Una vez cumplimentado todas las ayudas se puede **Guardar** el F25 y **Enviar.**

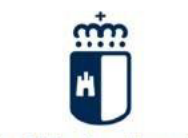

Las personas solicitantes de la ayuda de "transporte, manutención y alojamiento" dispondrán de un plazo de 7 días hábiles, desde el siguiente al de finalización de la acción formativa o práctica profesional no laboral, para presentar la siguiente documentación acreditativa del gasto realizado:

- El ticket o factura del gasto en el caso de la ayuda de manutención.

- El contrato de arrendamiento, factura de hospedaje u otro documento acreditativo, en el caso de la ayuda de alojamiento.

- Los billetes en clase económica de los desplazamientos inicial y final para las ayudas al transporte nacional y transnacional.

### El F25 se enviará al finalizar el curso, a la mayor brevedad posible para poder tramitar el pago

Para el envío del F25, la entidad debe realizar una búsqueda, seleccionar, indicar "el representante legal", que certifica los datos expuestos y pulsar el botón **ENVIAR.** 

Tras esto, el F25 pasa a estado ENVIADA y se envía un correo de notificación al gestor asignado al grupo y otro de confirmación de envío a la entidad que ha realizado el envío.

Al GA se le mostrará el formulario, con los días de asistencia (según los partes) del alumnado incluido en la última solicitud de becas validada, como se observa en la siguiente figura:

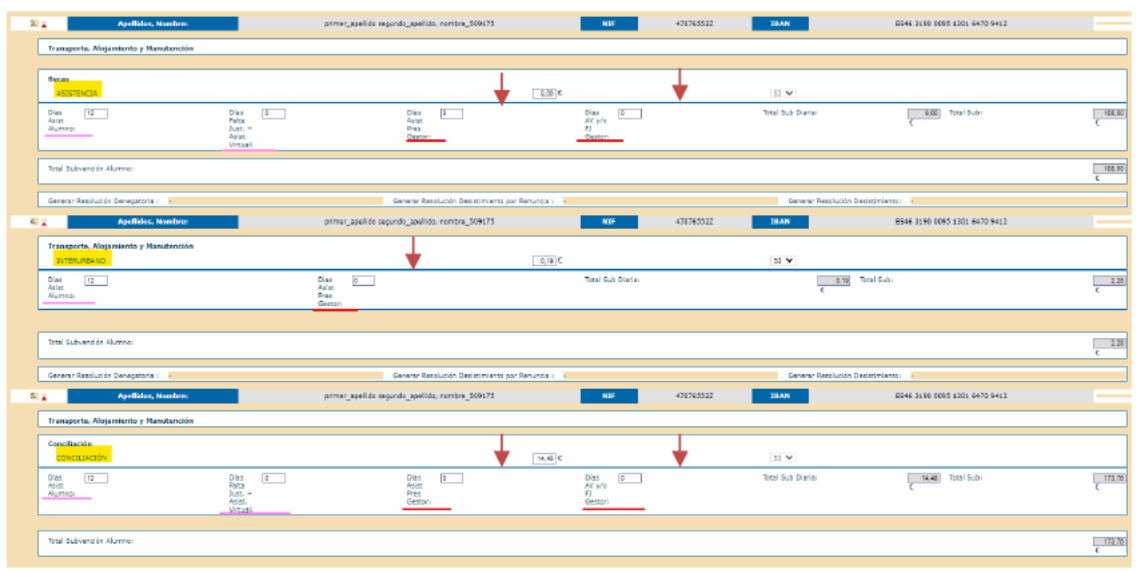

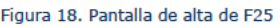

Como se observa en la figura 18, el/la GA deberá escribir los días lectivos de asistencia por cada alumno/a. Se han separado las ayudas de transporte

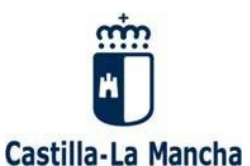

(transporte, manutención, alojamiento y manutención), las de conciliación y las becas (discapacidad, colectivos, otras) ya que dependiendo del tipo de becas se sumarán o no las faltas justificadas y los días de asistencia virtual.

Los elementos que se incorporan son:

- **Días Asist. Alumno (A). -** en esta casilla se vuelcan los días de asistencia presencial, según lo partes de asistencia validados**.**

- **Días Falta justificada (FJ)-Asist. Virtual (AV) o.-** en esta casilla se vuelcan los días de faltas justificadas(se excluyen los días de falta justificada por convalidación FJC) y los de asistencia virtual según lo partes de asistencia validados y también se incluyen los días de controles periódicos en la teleformación.

**Días Asist. Gestor. -** en esta casilla el/la GA, pondrá los días de asistencia presencial de cada alumno/a.

- **Días AV y/o FJ Gestor:** en esta casilla el/la GA, pondrá los días de asistencia virtual y las faltas justificadas que solo contarán para las ayudas a la conciliación y para las becas.

El/la GA, comprobados los requisitos de la persona solicitante y la documentación aportada, podrá requerir a ésta para que subsane la falta de documentación o aporte los documentos preceptivos en el plazo de diez días hábiles, con indicación de que, si así no lo hiciera, se le tendrá por desistida de su petición, previa resolución que declare el desistimiento.

Por cada ayuda de transporte, manutención, alojamiento y manutención de cada alumno/a, aparece una comprobación por parte del GA, si la cuantía de la ayuda está correcta marcará el SI, en caso contrario marcará NO y reformularía el F25

Cuando una beca haya sido reformulada por el/la GA, la entidad deberá pulsar sobre el botón **Modificar** y se mostrarán algunos datos adicionales que fueron cumplimentados por el/la GA, como se muestra en la siguiente figura:

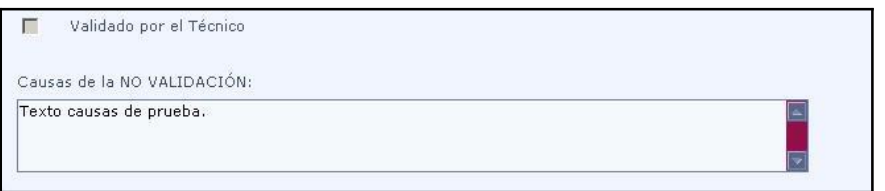

Figura 19. Detalle de las causas de no validación

Cuando los datos del alumnado no están correctos, la entidad podrá **modificarlos,** para ello debe seleccionar al alumno/a y pulsar sobre el botón

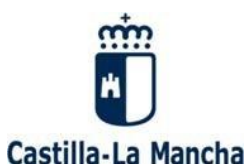

**Modificar Alum**. En este momento se abrirá una ventana similar a la figura 7, pero con los datos del alumno/a cargados. En esta pantalla el usuario podrá modificar los datos que estime conveniente y pulsar en **guardar**.

La aplicación comprobará que se tengan cumplimentados los datos obligatorios y que sean correctos (por ejemplo, se comprueba que el número del dígito control de la cuenta bancaria introducido sea correcto) y quedarán actualizados en la fila del F25 correspondiente.

La entidad deberá enviar de nuevo el F25 para su validación.

### <span id="page-15-0"></span>**4.2 ALTA DE F-25 DE PRÁCTICAS**

Cuando se da de alta el F25 de prácticas, automáticamente se cargan los alumnos que tuvieran validada en el curso, las becas (discapacidad y VVG) y la ayuda de conciliación, estas ayudas no hay que volver a comprobarlas puesto que ya se ha reconocido el derecho al inicio del curso.

El resto de las ayudas se incorporan como en el F25 de cursos.

### <span id="page-15-1"></span>**4.3 ELIMINACIÓN DE F25**

**Si se detecta un error** una vez validado el F25, hay que dar de alta, guardar y enviar una incidencia de "eliminación F25" en el apartado de Grupos-Gestión de grupos–notificación de incidencias. El procedimiento a seguir es el siguiente:

1. La entidad da de alta y envía una **nueva solicitud** de becas, subsanando el error.

- 2. El/la GA, valida la nueva solicitud de becas
- 3. Una vez validada la solicitud, la entidad enviará incidencia Eliminación F25.
- 4. El/la GA, validará esta incidencia y ya queda eliminado el F25.
- 5. La entidad dará de alta un nuevo F25, con los datos actualizados.

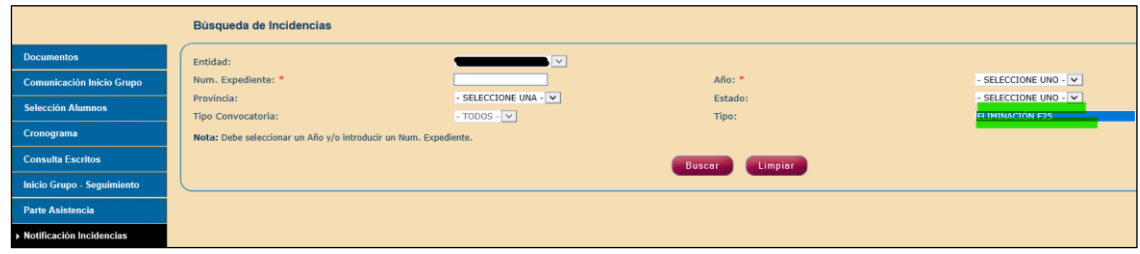

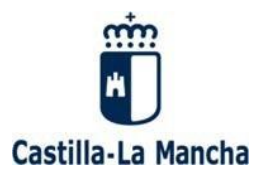

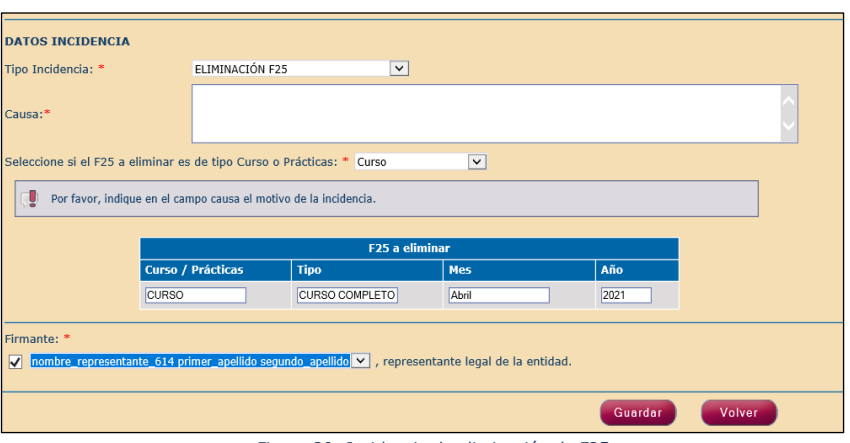

Figura 20: Incidencia de eliminación de F25

### <span id="page-16-0"></span>**5. BÚSQUEDA DE DOCUMENTOS DE BECAS Y/O AYUDAS**

Se realiza la búsqueda de becas que han sido dadas de alta en el sistema, según unos criterios de búsqueda (Figuras 19). Los criterios son los siguientes:

- **Num. Expediente:**
- Año del grupo: lista desplegable donde seleccionar un año.
- **Provincia**

- **Estado del Grupo**: (iniciado, finalizado, suspendido definitivo y suspendido temporal).

- **Estado del Documento**: Lista desplegable con los posibles estados en los que se puede encontrar el documento de una Beca, podrá elegir entre los estados: EN ELABORACIÓN, ENVIADO, REFORMULADO y VALIDADO Y ANULADO.

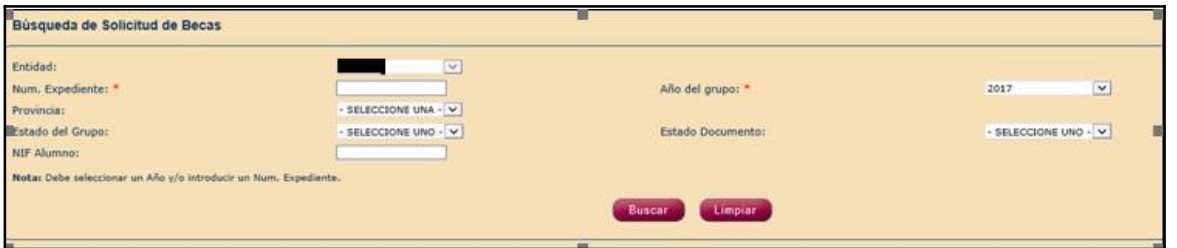

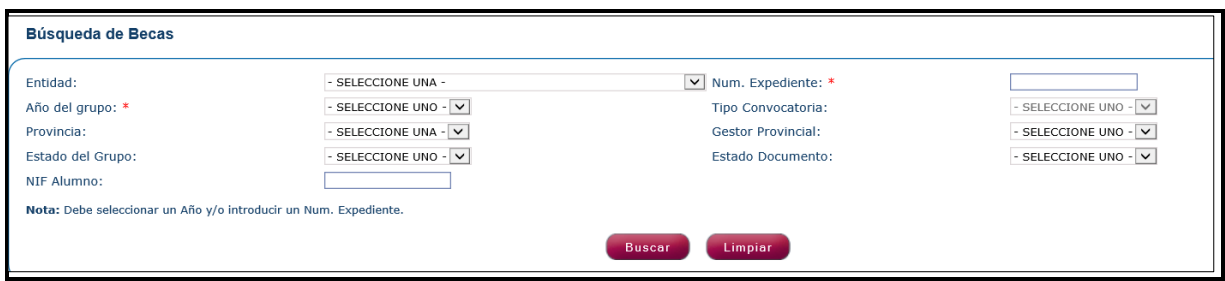

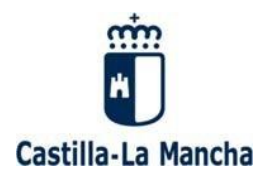

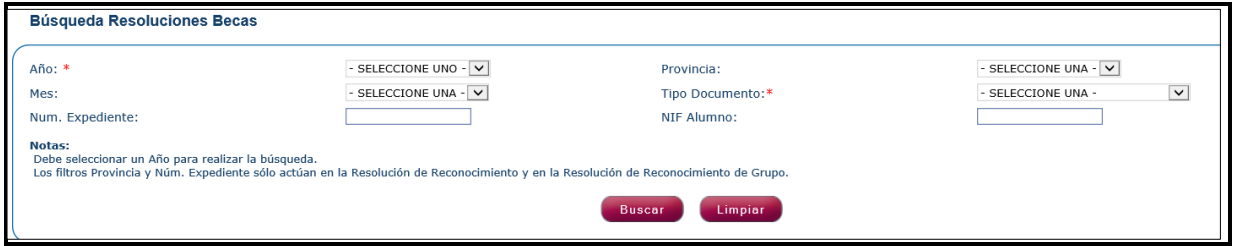

Figura 21. Pantallas de consulta de Documentos Becas

### <span id="page-17-0"></span>**5.1. CONSULTA DE BECAS**

Tanto en el apartado de **SOLICITUD DE BECA** como de **GESTIÓN DE BECA**, se podrán consultar los datos de los documentos.

Se podrá imprimir la solicitud de beca, el F25 o cualquier documento que se genere. Para ello, deberá seleccionar el documento y pulsar en el botón **Imprimir,** ubicado en la parte inferior de la pantalla y se abrirá entonces un fichero en formato PDF.

### <span id="page-17-1"></span>**5.2. CONSULTAS DEL ORGANO GESTOR**

Al acceder a Consultas de las distintas Modalidades, en el menú aparece la opción BECAS, donde se pueden realizar distintas consultas de becas:

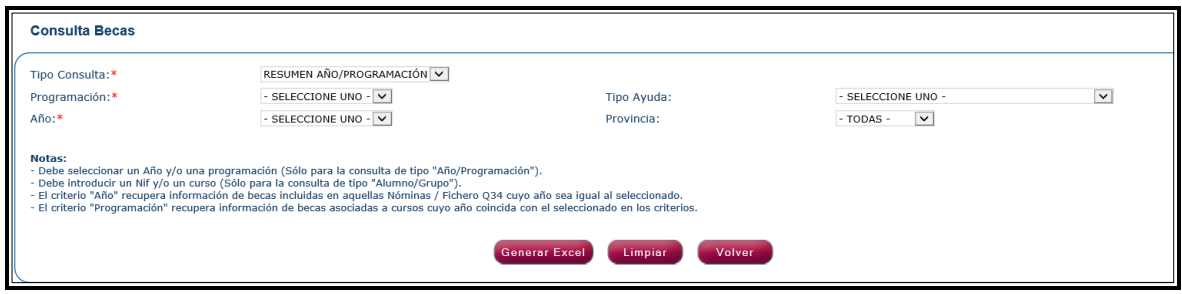

Figura 22. Pantallas de consultas de Becas

Se generarán los listados según el tipo de consulta y los criterios de búsqueda introducidos:

• Consulta RESUMEN AÑO/PROGRAMACIÓN, aporta datos genéricos de cada programación por provincias, como importe total de subvención según el tipo de becas, nº de hombres y mujeres participantes….

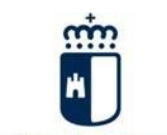

• Consulta RESUMEN ALUMNO/GRUPO, nos informa de datos concretos por alumnos/as y cursos, sobre días de asistencia, importes de subvenciones desglosado por tipo de beca, cursos…

• Consulta FECHAS F25/GRUPO, por provincias y programación, es muy útil porque aporta información de la tramitación completa de cada uno de los expedientes, sobre SOLICITUDES, F25, INFORMES, PROPUESTAS, RESOLUCIONES Y NÓMINAS.